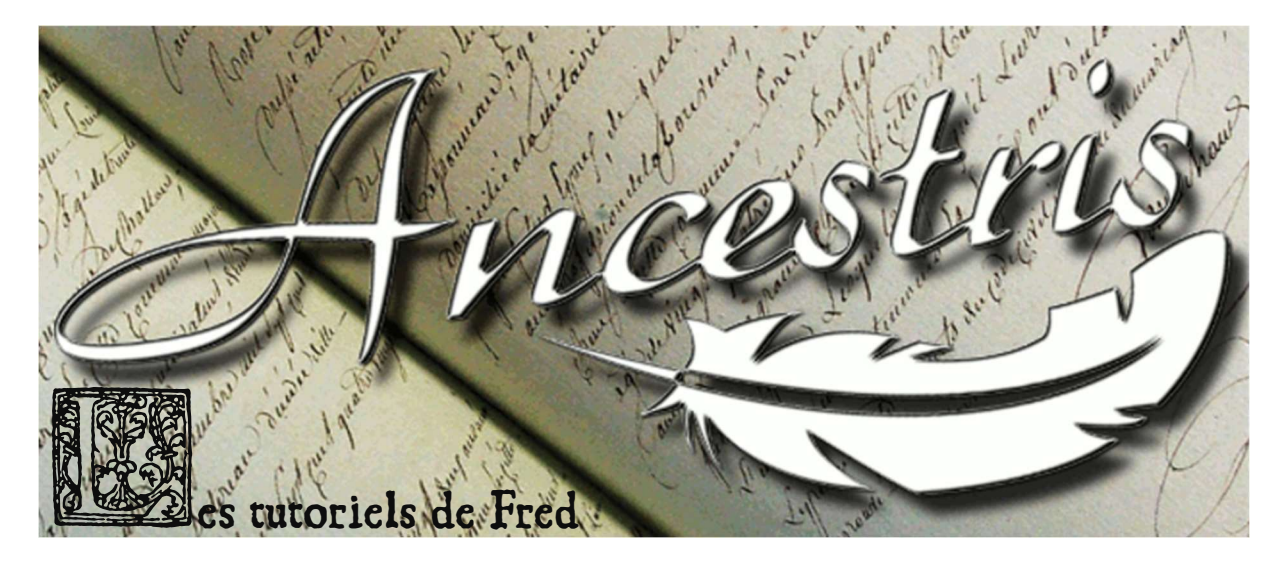

## Comment identifier rapidement ses ascendants directs ?

Il n'est pas simple de repérer d'un coup d'œil ses ascendants directs dans Ancestris. Que ce soit avec la vue Cygnus ou Aries, la liste des enfants ne montre pas ceux qui sont vos ascendants.

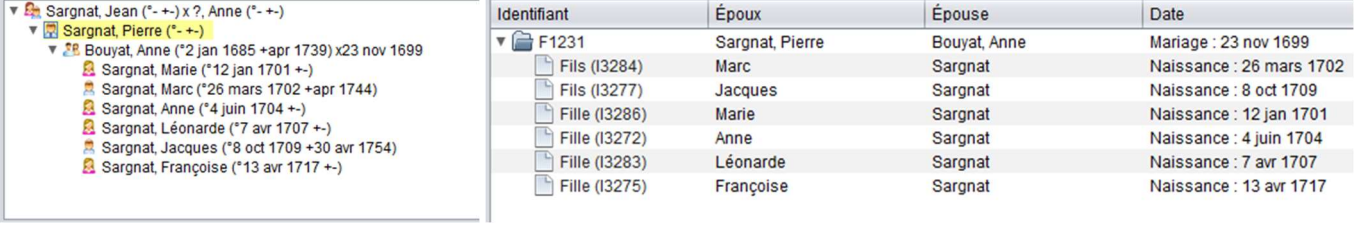

L'arbre dynamique avec sa présentation par défaut ne fait pas tellement mieux :

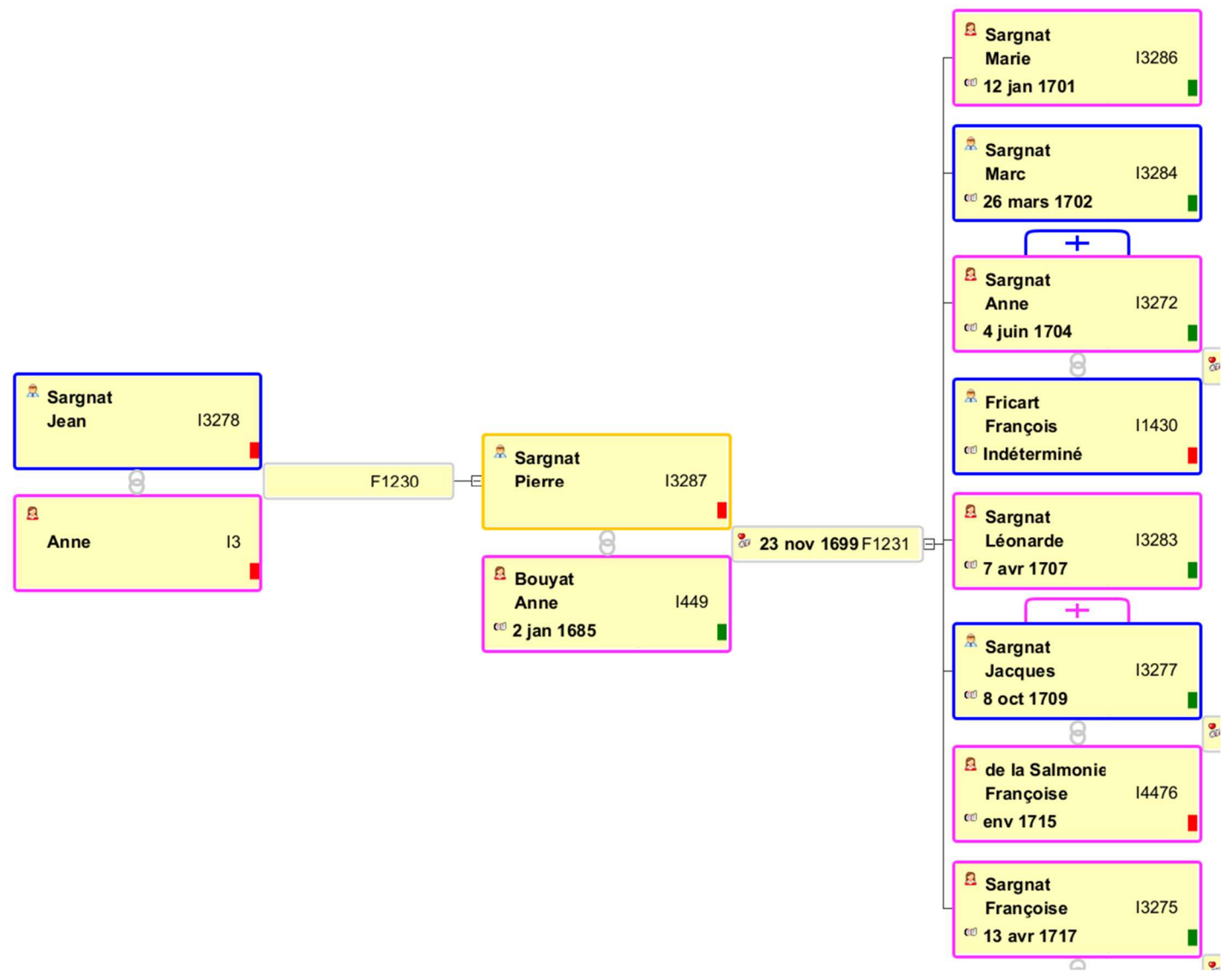

Mais c'est justement dans l'arbre dynamique qu'on peut facilement repérer ses ascendants directs. Par-contre il faut mettre un peu les mains dans le cambouis et créer ce qui est appelé un « calque d'affichage des individus ».

Le but est de mettre une marque qui permet d'identifier rapidement si l'individu est un ancêtre ou non.

La première étape est donc d'attribuer un numéro de SOSA à ses ancêtres. C'est simple à réaliser :

- 1. Allez dans le menu Édition > Numéroter les individus Sosa
- 2. Dans la fenêtre qui s'affiche, cliquez sur « Effacer », « toutes les numérotations », « tous les individus » et cochez « Effacer la numérotation du fichier Gedcom ». Cela va remettre à zéro toute la numérotation.
- 3. Maintenant, ouvrez l'arbre dynamique dans le menu Vue > Arbre dynamique et déplacez-vous sur la racine de votre arbre (le Sosa 1, généralement vous-même ou un de vos enfants) et double cliquez sur la fiche de l'individu.
- 4. Retournez dans le menu Édition > Numéroter les individus Sosa
- 5. Maintenant cliquez sur « Générer », « la numérotation Sosa ». Vérifiez que l'individu à partir duquel faire la numérotation est bien celui que vous avez sélectionné dans l'arbre, sinon, retournez à l'étape 3 et faites bien attention à double cliquer sur la fiche. Cochez la case « Individu sélectionné » et « Sauvegarder la numérotation dans le fichier Gedcom ». Puis cliquez sur OK.

Voilà, les ancêtres directs sont numérotés.

On va ajouter la marque qui permet de les identifier d'un coup d'œil dans l'arbre.

- 1. Cliquez sur une fiche individu, n'importe laquelle, mais de préférence sur un de ces ancêtres directs.
- 2. Cliquez maintenant en haut à droite de l'arbre dynamique sur le petit personnage (homme ou femme selon la fiche que vous avez cliquée à l'étape 1).

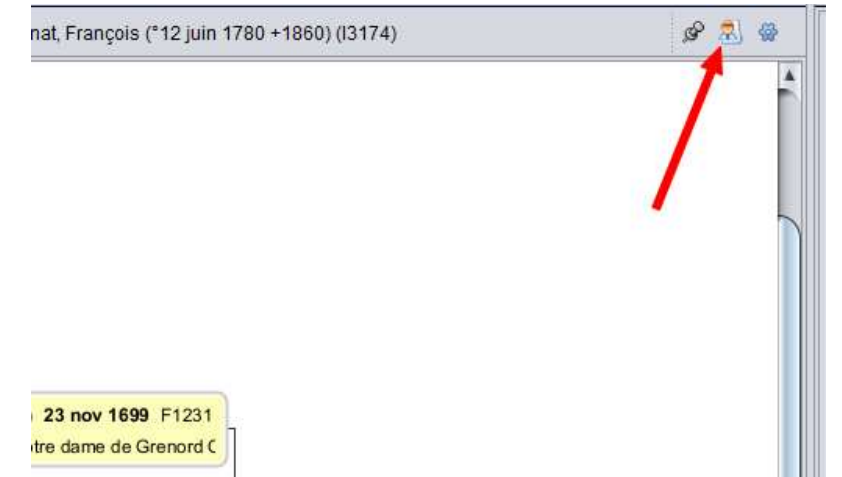

3. La fenêtre des calques s'affiche.

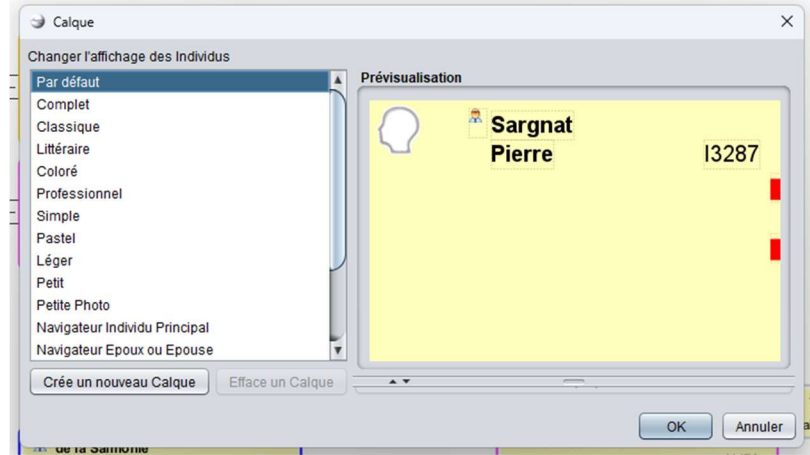

4. Agrandissez la pour voir le code associé. C'est de l'HTML, un langage de description du contenu affiché par les pages web. Inutile de tout connaître... Contentez-vous de cliquer en bas à gauche sur « Crée un nouveau Calque ». Puis insérez entre les lignes <td valign="top"> et <b><prop path=INDI:NAME:SURN... le code suivant :

<b style="color:red"><mark path=INDI:\_SOSA></b>

"

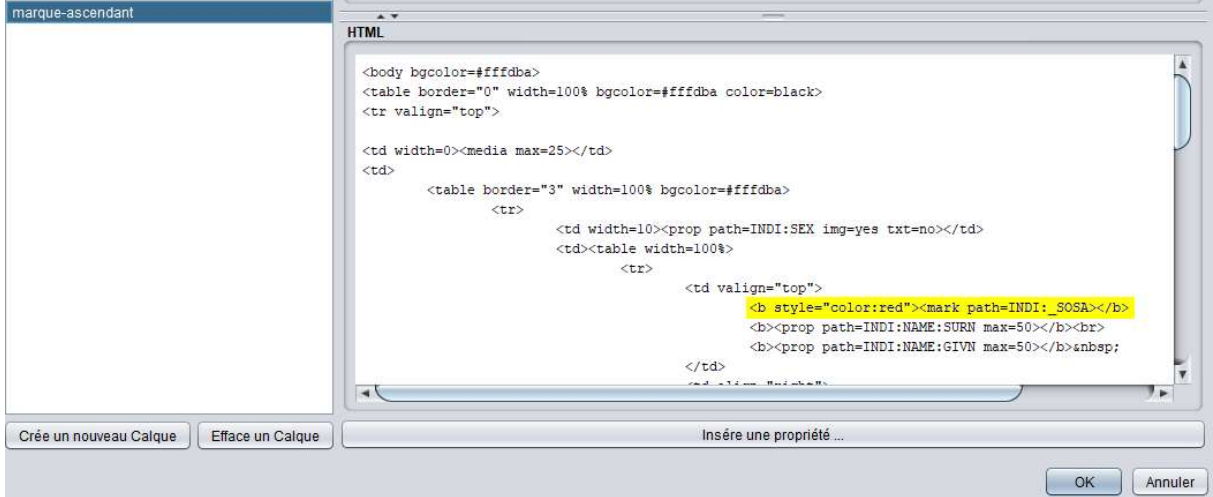

5. Il ne reste qu'à cliquer sur OK. Votre arbre apparaîtra alors avec un carré rouge en face du nom de chacun de vos ancêtres directs :

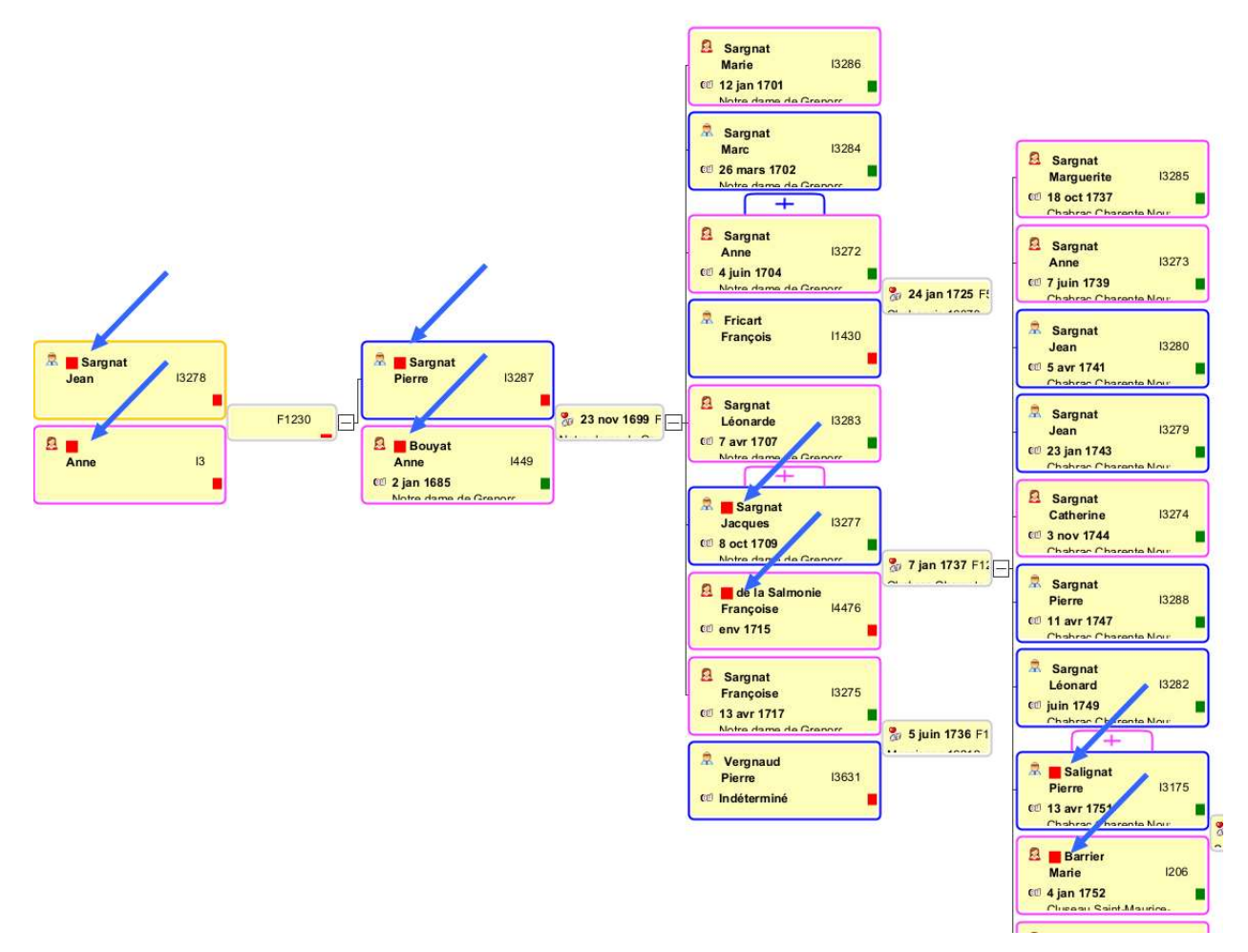

Évidemment si vous rajoutez des ancêtres à votre arbre, il faudra rafraichir la numérotation Sosa en recommençant juste la première étape.